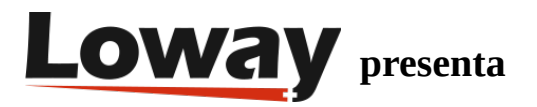

# **Solución de Problemas Avanzado: Llenando una brecha de datos en QueueMetrics**

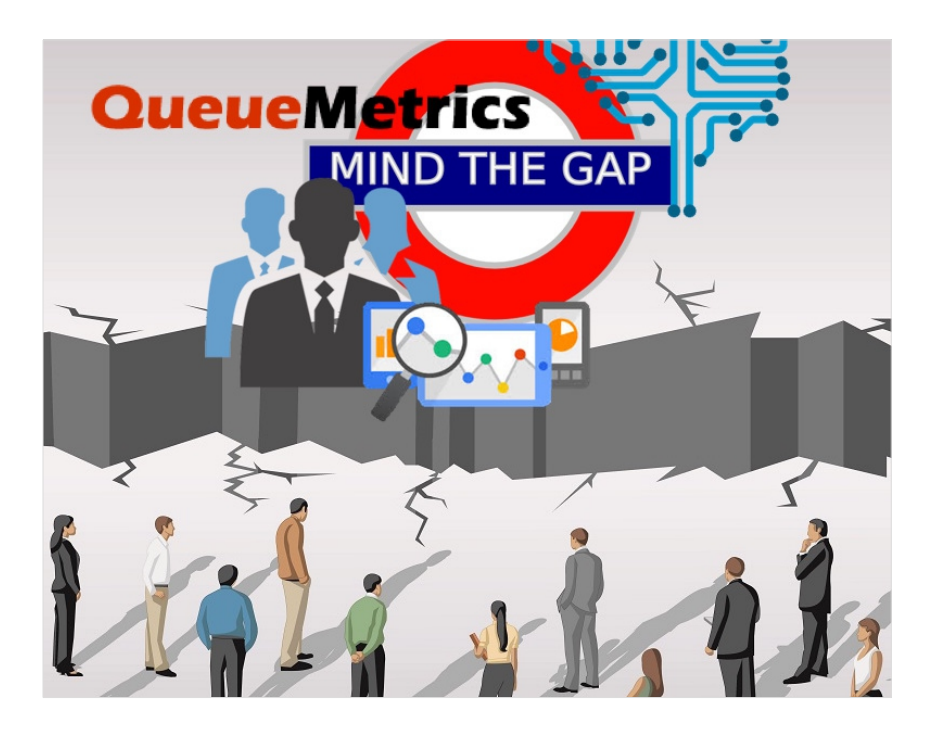

#### **Datos Faltantes**

¿Te faltan datos en QueueMetrics por un cierto número de días? ¿Tienes un "hueco" en tus datos? En este tutorial echaremos un vistazo a cómo importar datos faltantes a QueueMetrics, mediante el servicio uniloader.

## **QueueMetrics**

QueueMetrics es un paquete de monitoreo y generación de reportes altamente escalable que aborda las necesidades de miles de centros de contacto a nivel mundial y ofrece una amplia gama de beneficios integrados como monitoreo de productividad de agentes, medición de objetivos, seguimiento de tasas de conversión, análisis estadístico de campañas en tiempo real y una interfaz fácil de usar. Está disponible para instalaciones o como un servicio de solución de alojamiento en la nube.

Importar datos antiguos cuando hay una falta de datos

Este procedimiento te mostrará como importar antiguos datos queue\_log cuando hay una falla en el historial de datos.

Se sugiere este procedimiento cuando tienes unos cuantos días de datos faltantes, pero el uniloader no puede cargarlo manualmente, debido a que ya ha cargado datos más recientes que los datos faltantes.

Toma en cuenta que el uniloader no puede cargar datos a una partición, si esa partición ya contiene datos más recientes que los que deseas importar.

Esta es una medida de seguridad dictada por el Uniloader, para evitar la corrupción de datos, pero puede ser una molestia si faltan datos. En este guía, te mostraremos como eludir esto, operando directamente en la base de datos.

Es extremadamente importante que hagan una base de datos de respaldo antes de proceder (ver abajo la sección Respaldo de Base de Datos), y que no intentes ejecutar este procedimiento durante horas de trabajo, ya que podría crear un tiempo de inactividad, dependiendo del tamaño de tu base de datos QueueMetrics.

### **Detener uniloader**

Es muy importante detener la ejecución de uniloader mientras se ejecute este procedimiento.

service uniloader stop

## **Respaldo de Base de Datos**

Ejecutar una copia de la base de datos actual, con las instrucciones a continuación. Cambia 20190809 con la fecha actual: YYYYMMDD

mysqldump -uqueuemetrics -pjavadude queuemetrics > qmBackup-20190809.sql

Este debe crear un archivo llamado qmBackup-20190809.sql.

Asegúrate de que el archivo existe y que no se muestren errores en la terminal, antes de proceder.

Identificar la falla de datos

Lo primero que necesitamos hacer es identificar la falta de datos.

Digamos, por ejemplo, que nos faltan datos del 3 de agosto hasta el 6 de agosto y que los datos de 7 de agosto en adelante han sido cargados correctamente.

Elijamos una fecha arbitraria y un horario que este en medio del periodo con falla de datos (Punto Medio):

5th of August 2019 00:00 GMT + 2

y convirtámoslo a la marca de tiempo Linux correspondiente. Convertidordor de Marca de Tiempo

1564956000

Ahora que hemos encontrado el punto medio, necesitamos encontrar el último registro que fue cargado correctamente antes de la falta de datos (Punto A), y el primer registro que fue cargado después (Punto B)

Básicamente, la situación luce así:

DATO DATO - Punto A – PERIODO CON FALTA DE DATOS– Punto Medio – PERIODO CON FALTA DE DATOS – Punto B - DATO DATO

Tendremos información de donde empieza y termina la falla.

Para encontrar donde está ubicado el punto A (marca de tiempo), necesitamos acceder a MySql CLI

mysql -uqueuemetrics -pjavadude queuemetrics

NOTA: este es el nombre de usuario y contraseña por defecto de QueueMetrics para MySQL, tal vez haya sido cambiado y reemplazado con el propio, en ese caso, usa tus propias credenciales.

Identificar el inicio de la brecha de datos (Punto A)

select max(time\_id) from queue\_log where `partition` = 'PARTITION' AND time\_id < MIDDLE POINT;

Entonces, en nuestro caso

select max(time\_id) from queue\_log where `partition` = 'P001' AND time\_id < 1564956000;

en nuestro caso el resultado es

1564783200 (point A)

Identificar el final de la brecha (Punto B)

select min(time id) from queue log where `partition` = 'PARTITION' AND time\_id > MIDDLE POINT;

en nuestro caso

select min(time\_id) from queue\_log where `partition` = 'P001' AND time\_id > 1564956000;

en nuestro caso el resultado es

1565128799 (point B)

Cargar los datos faltantes

Necesitamos elegir una nueva partición en nuestra base de datos a la cual carga los datos faltantes, para que Uniloader no tenga problemas cargando los datos

NOTA: la partición debe ser una nueva partición sin datos previos cargados.

Llamaremos a esta nueva partición: TEMP

Sal de MySQL CLI escribiendo y ejecutando

exit

y ejecuta esta operación en la terminal.

NOTA: ejecuta estas operaciones una a la vez, no todas juntas. Toma en cuenta que el proceso no se detendrá solo, por lo tanto, después del mensaje con el número de líneas insertadas para por unos cuantos segundos, interrumpe el proceso manualmente con CTRL + C.

Para asegurarte de obtener todos los datos, cargamos los datos del día anterior a que comience la brecha, hasta el día después de que termina la brecha de datos.

NOTA: Asegúrate de cargar los archivos queue\_log de los días correctos, eligiendo los nombres de archivo correctos al configurar los parámetros –src.

NOTA: Recuerda sustituir la dirección IP de QM en los comandos, donde se muestra IPADDRESS.

```
uniloader --src /var/log/asterisk/queue_log-20190802 upload \
```
--uri "mysql:tcp(IPADDRESS:3306)/queuemetrics? allowOldPasswords=1" \

--login queuemetrics --pass javadude --token "TEMP"

uniloader --src /var/log/asterisk/queue\_log-20190803 upload \

--uri "mysql:tcp(IPADDRESS:3306)/queuemetrics? allowOldPasswords=1" \

--login queuemetrics --pass javadude --token "TEMP"

uniloader --src /var/log/asterisk/queue\_log-20190804 upload \

--uri "mysql:tcp(IPADDRESS:3306)/queuemetrics? allowOldPasswords=1" \

--login queuemetrics --pass javadude --token "TEMP"

uniloader --src /var/log/asterisk/queue\_log-20190805 upload \

--uri "mysql:tcp(IPADDRESS:3306)/queuemetrics? allowOldPasswords=1" \

--login queuemetrics --pass javadude --token "TEMP"

uniloader --src /var/log/asterisk/queue\_log-20190806 upload \

--uri "mysql:tcp(IPADDRESS:3306)/queuemetrics? allowOldPasswords=1" \

--login queuemetrics --pass javadude --token "TEMP"

uniloader --src /var/log/asterisk/queue\_log-20190807 upload \

--uri "mysql:tcp(IPADDRESS:3306)/queuemetrics? allowOldPasswords=1" \

--login queuemetrics --pass javadude --token "TEMP"

### **Mover datos de la partición TEMP a P001**

Debido a que nuestra partición activa es P001 (donde se encuentra la brecha), necesitamos mover los nuevos datos cargados de TEMP a P001, teniendo cuidado de no duplicar los datos en el proceso. Para asegurarnos de realizar todo correctamente, solo moveremos los datos que sean más recientes al inicio de la laguna, y los más antiguos al final de la laguna. Esto debería llenar la laguna de datos perfectamente.

### **Regresar a MySQL CLI**

mysql -uqueuemetrics -pjavadude queuemetrics

y ejecuta lo siguiente, sustituyendo los valores correctos.

```
update queue_log set `partition` = 'ACTIVE_PARTITION'
```
where `partition` = 'TEMPORARY\_PARTITION'

AND time\_id > POINT\_A AND time\_id < POINT\_B;

Entonces, en nuestro caso,

```
update queue_log set `partition` = 'P001'
```
where `partition` = 'TEMP'

```
AND time_id > 1564783200 AND time_id < 1565128799;
```
Esta operación puede tardar un poco, dependiendo de cuántos registros necesitas mover de TEMP a P001.

#### **Reiniciar Uniloader**

Una vez que la operación esté completa, necesitamos reiniciar Uniloader, para seguir cargando los datos actuales.

Primero, salir de MySQL CLI, después, ejecutar este comando:

service uniloader start

Ahora, todo debe estar restaurado como se pretendía.

### **Referencias QueueMetrics**

Para más información técnica sobre la solución para centro de llamados QueueMetrics, consulta el [Manual de Usuario.](https://www.queuemetrics.com/manual_list.jsp)

Visitar [www.queuemetrics.com](http://www.queuemetrics.com/) para una prueba completa gratuita de 30 días.

Asiste a nuestro [Free Webinars](https://v1.bookwhen.com/loway) para una demostración en vivo de QueueMetrics.